# **MF23 Router Inalámbrico 3G**  Manual de usuario

ZTE CORPORATION NO. 55, Hi-tech Road South, ShenZhen, P.R.China Postcode: 518057 Tel: (86) 755 26779999 URL: http://www.zte.com.cn E-mail: mobile@zte.com.cn

## **LEGAL INFORMATION**

Derechos de autor © 2010 ZTE CORPORATION.

Todos los derechos reservados.

Ninguna parte de esta publicación puede ser extraído, reproducir, traducir o utilizar en cualquier forma o por cualquier medio, electrónico o mecánico, incluyendo fotocopias y microfilmes, sin el permiso previo por escrito de ZTE Corporation.

El manual ha sido publicado por ZTE Corporation. Nos reservamos el derecho de hacer modificaciones sobre los errores de impresión o actualizar las especificaciones sin previo aviso.

Version No. : R1.0 Fecha de edición : Nov.2010 Manual No. :

# **Contenido**

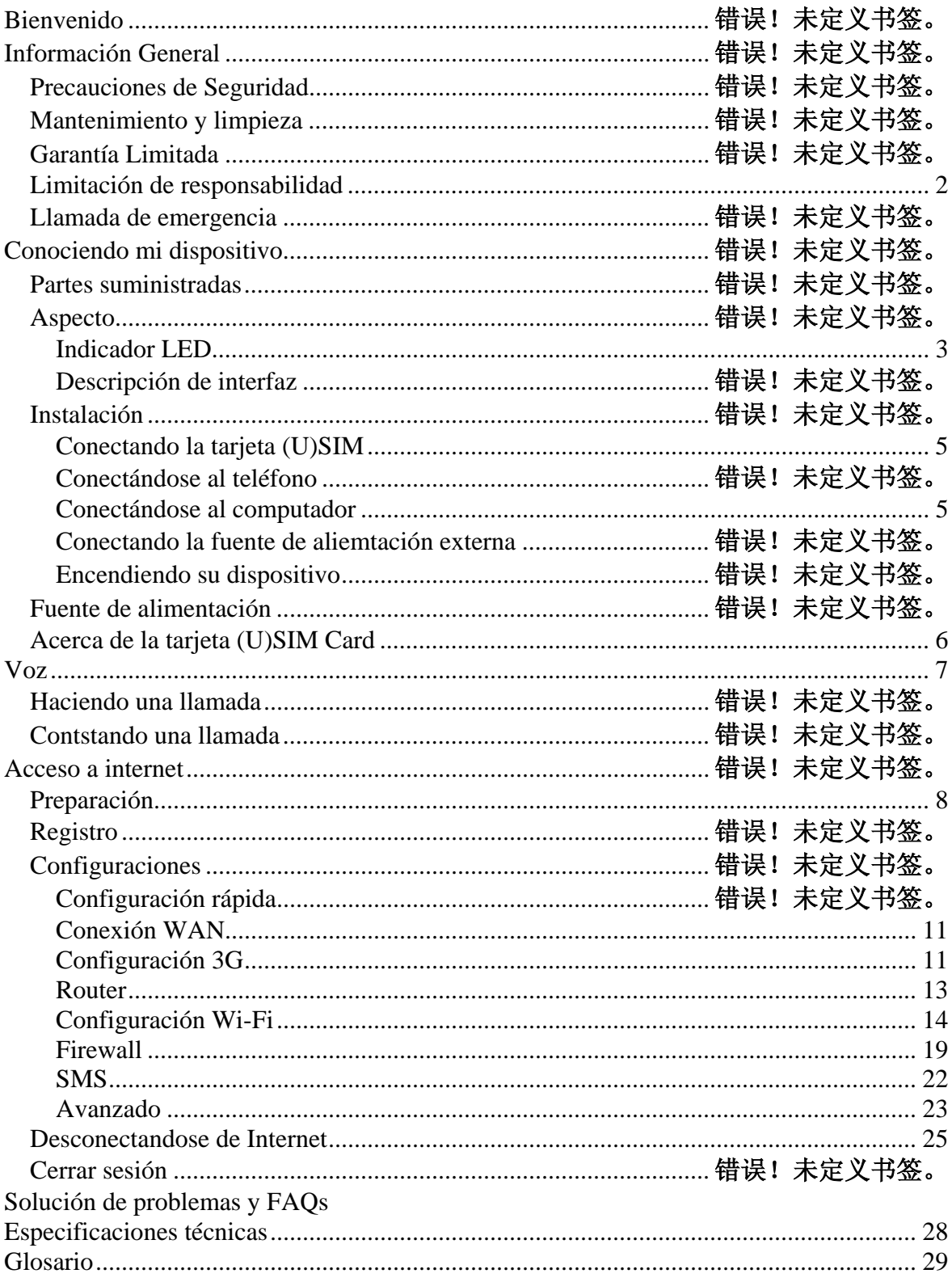

# **Bienvenido**

Gracias por elegir el ZTE MF23 Router Inalámbrico 3G (de aquí en adelante denominado unidad o "Router"). Para sacar el máximo provecho de su dispositivo y mantenerlo en las mejores condiciones, por favor lea atentamente este manual.

Las imágenes, símbolos y contenidos de este manual son sólo de referencia y pueden no coincidir con su router. ZTE opera con una política de desarrollo continuo. Nos reservamos el derecho a actualizar las especificaciones técnicas en este documento en cualquier momento sin previo aviso.

# **Información General**

## *Medidas de seguridad*

- •Algunos dispositivos electrónicos pueden ser susceptibles a interferencias electromagnéticas. Ubique el dispositivo alejado de la TV, radio y otros equipos electrónicos para evitar interferencias electromagnéticas.
- El dispositivo puede interferir con los dispositivos médicos como audífonos y marcapasos. Consulte a un médico o al fabricante del aparato médico antes de usar el dispositivo.
- Por favor, manténgase al menos 20 centímetros de distancia del dispositivo.
- No utilice el dispositivo en entornos peligrosos tales como terminales de petróleo y plantas químicas donde hay gases explosivos o productos explosivos en trámite.
- Por favor, utilice los accesorios originales o accesorios que estén autorizados por ZTE. Accesorios no autorizados pueden afectar el rendimiento del dispositivo, dañarlo o causar peligro para usted.
- No intente desmontar el dispositivo. No hay piezas de recambio.
- No permita que el dispositivo o accesorios, entren en contacto con líquidos o humedad en ningún momento. No sumerja el aparato en ningún líquido.
- No coloque objetos encima del dispositivo. Esto puede producir un sobrecalentamiento del dispositivo.
- Para su uso, el dispositivo debe ser colocado en un área bien ventilada.
- No exponga el dispositivo a la luz solar directa ni lo almacene en lugares calurosos. Las altas temperaturas pueden acortar la duración de los dispositivos electrónicos.
- No permita que los niños jueguen con el dispositivo o el cargador.
- El cable entre el router y el teléfono debe mantenerse en menos de 10 metros.
- Utilice este dispositivo únicamente en interiores, no lo utilice en exteriores. No lo conecte a las extensiones telefónicas que salen al exterior del edificio. Esto puede provocar daños por relámpagos a su unidad.

## *Limpieza y mantenimiento*

- Utilice un paño antiestático para limpiar el dispositivo. No utilice productos químicos o limpiadores abrasivos ya que estos podrían dañar la carcasa de plástico. Apague el dispositivo antes de limpiarlo.
- Utilice el dispositivo dentro del rango de temperatura de -10℃  $\sim$  +55℃ y el rango de temperatura de almacenamiento es de -20°C  $\sim$ +65°C. El rango de temperatura es 5%~95%.
- No utilice el dispositivo durante una tormenta. Desconecte el dispositivo de la toma de corriente.

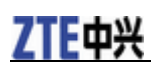

• No saque la tarjeta (U) SIM innecesariamente. La tarjeta (U) SIM puede perderse fácilmente o puede ser dañada por la electricidad estática.

## *Garantía Limitada*

- Esta garantía no aplica en defectos que se puedan producir en este producto, lo cuales pueden ser provocados por:
	- i. El desgaste natural que estos productos tienen.
	- ii. Errores cometidos por los usuarios finales al momento de armar, instalar y darle mantenimiento al dispositivo.
	- iii. El mal uso, el uso inadecuado, la instalación no apropiada, el desensamble, el mal almacenamiento, servicio o manejo del producto que los usuarios finales le den al dispositivo.
	- iv. Modificaciones o reparaciones no hechas por los técnicos de ZTE.
	- v. Apagones, sobrecarga repentina, fuego, inundaciones, accidentes, revisiones o acciones llevadas a cabo por terceros, u otros acontecimientos que no estén en las manos y alcance de ZTE.
	- vi. El uso de accesorios y productos no originales, el uso de productos en conjunto con productos de tercera mano, así como defectos que aparezcan por exceso de uso.
	- vii. Alguna otra causa que este más allá del uso adecuado y normal del producto. El usuario final no tendrá derecho a recibir un reembolso de ningún producto de ZTE bajo ninguna circunstancia, sobre todo, por las causas mencionadas anteriormente.
	- Esta garantía es la única solución para el usuario final y la única responsabilidad de ZTE para artículos defectuoso o inconformes, y reemplaza cualquier otra garantía, expresa o implícita, incluyendo pero no limitado a, las garantías implícitas de comerciabilidad o idoneidad para un propósito en particular, salvo disposiciones mandatarias de la ley.

## *Limitaciones de responsabilidad*

ZTE no será responsable por cualquier pérdida de beneficios o indirectos, especiales, incidentales o daños derivados o derivadas de o en relación con la utilización de este producto, hubiese o no sido informado el FABRICANTE, sabía o debería haber conocido la posibilidad de tales daños, incluyendo pero no se limita a pérdida de beneficios, interrupción del negocio, costo de capital, el costo de sustituir instalaciones o producto, o cualquier costo.

## *Llamada de emergencia*

No dependa del Router Inalámbrico 3G para proveer llamadas de emergencia en estas situaciones.

Su router inalámbrico 3G solo soporta llamada de emergencia cuando está conectado a una red móvil. Si la alimentación falla el router no funcionará. Si no tiene cobertura de red no podrá hacer llamadas de emergencia. El router inalámbrico 3G no incluye línea de vida (acceso alambrado a el PSTN).

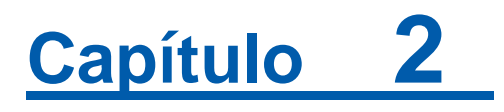

# **Conociendo el dispositivo**

El router opera en redes HSUPA/HSDPA/UMTS y GSM/GPRS/EDGE soportando voz y datos. El router solo es recomendado para uso familiar, no para uso industrial.

## *Partes provistas*

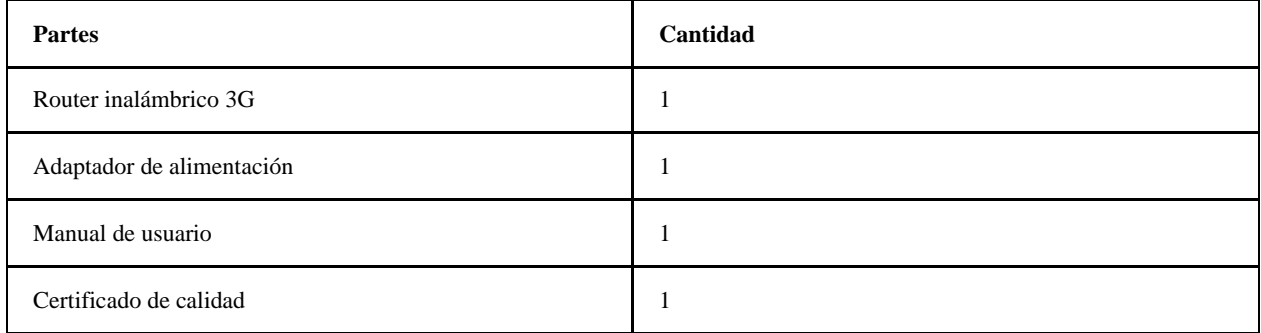

## *Aspecto*

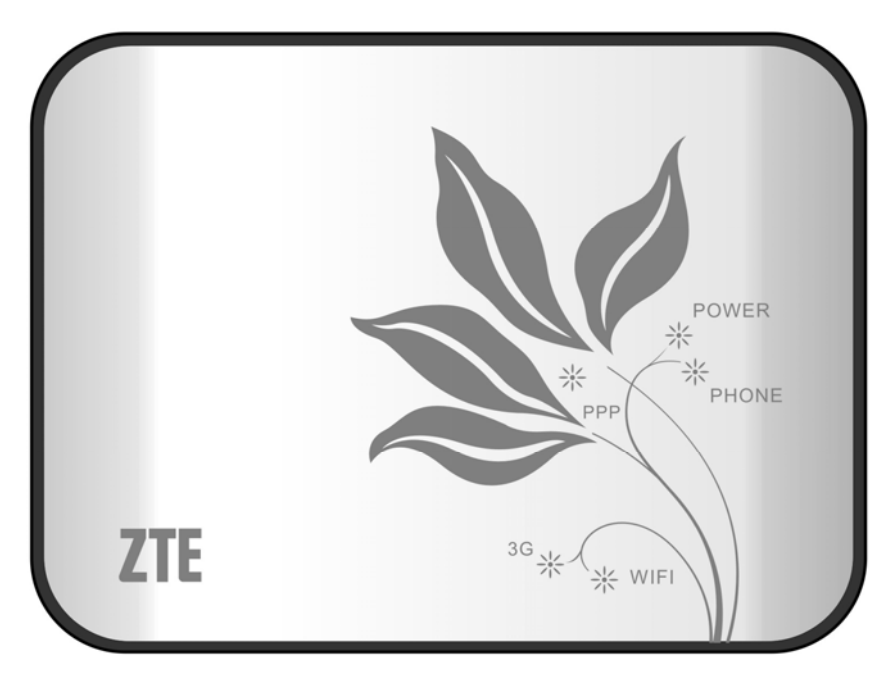

## **Indicador LED**

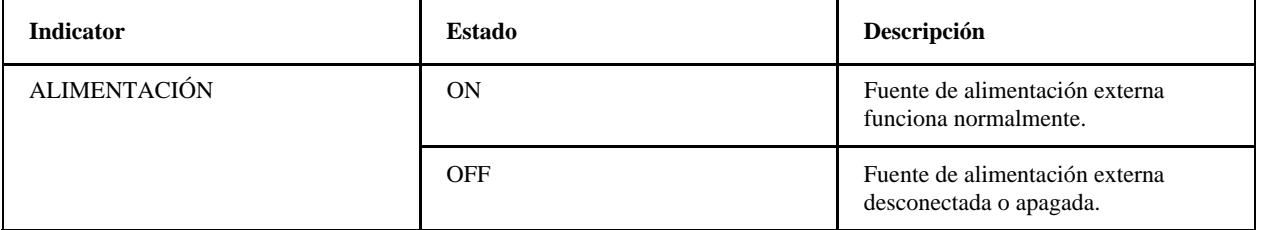

**Confidential and Proprietary Information of ZTE CORPORATION 3**

# 7TE中兴

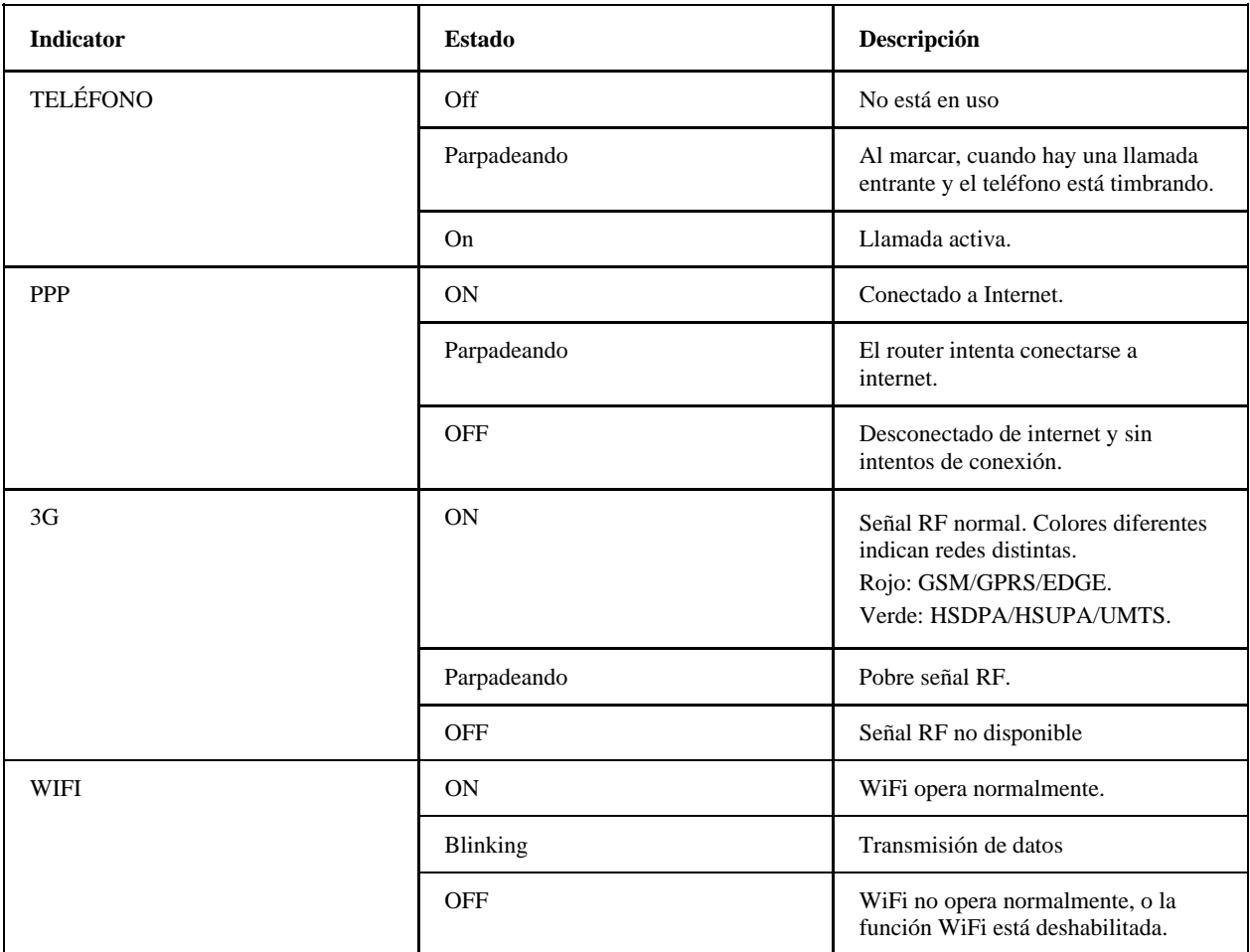

 $M = F$  Notas:

Los indicadiores (incluyendo PPP y 3G) parpadean en verde cuando:

- La tarjeta (U)SIM no ha sido instalada.
- Se require el código PIN o el código PUK.
- El router no puede operar normalmente.

## **Descripción de la interfaz**

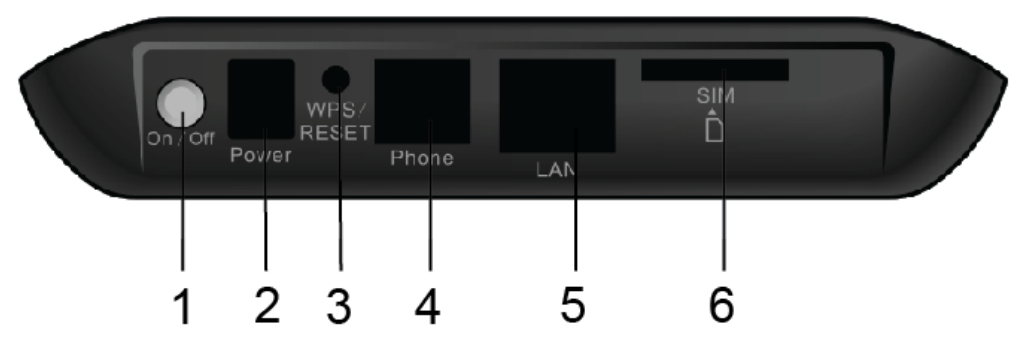

- 1. **Switch de encendido**: Enciende y apaga el router.
- 2. **Conector de carga**: Conexión a la funte de alimentación externa.
- 3. **WPS**: Botón WPS es utilizado para iniciar el proceso de autenticación de configuración segura Wi-Fi.
- 4. **Teléfono**: Conector estándar RJ11 para teléfono.

- 5. **LAN**: Conexión Ethernet al computador.
- 6. **SIM**: Puerto de inserción de tarjeta (U)SIM.

## *Instalación*

## **Inserting (U)SIM Card**

Inserte la tarjeta (U)SIM card en el Puerto (U)SIM.

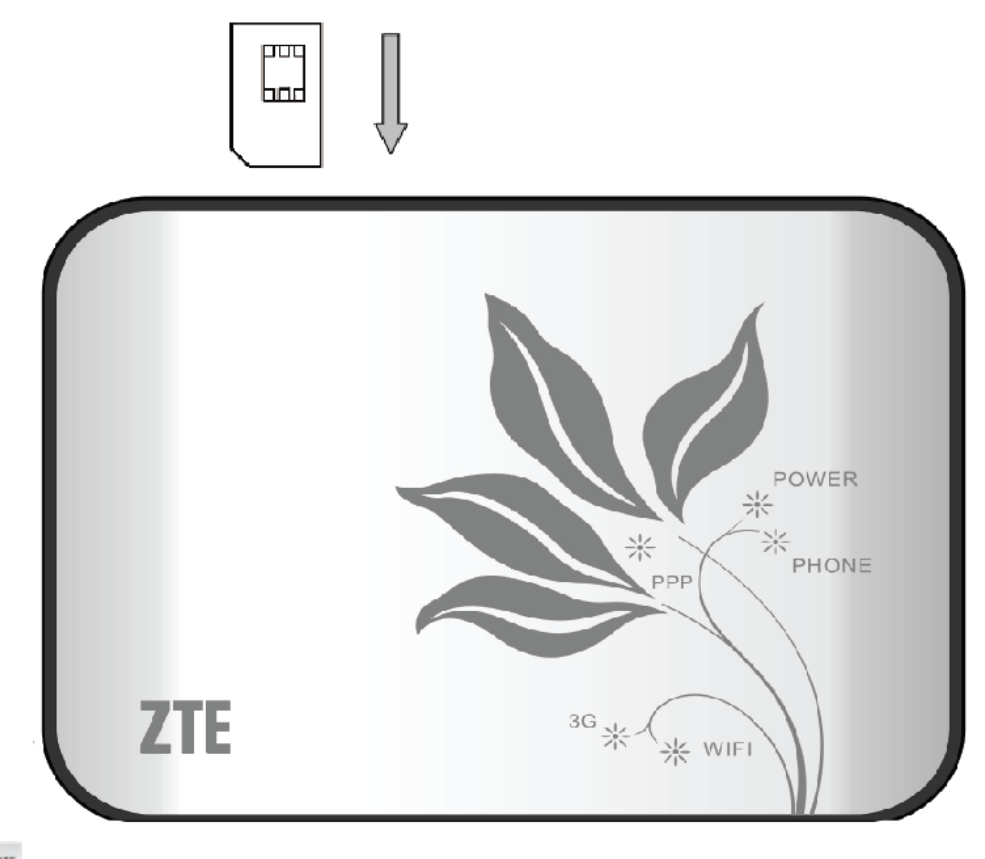

NOTE Notas:

Por favor apague el router y retire el adaptador de corriente antes de insertar o retirar la tarjeta U)SIM, de lo contrario, puede causar daño al router o tarjeta (U)SIM.

### **Conectando al teléfono**

Conecte el teléfono a la interfaz de teléfono con un cable (RJ11).

## **Conectando al computador**

Conecte su computador a la interfaz LAN con un cable Ethernet (RJ45).

## **Notas:**

El router acepta cualquier tipo de cable Ethernet (crossover or straight) y lo adaptará automáticamente.

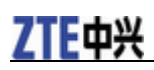

## **Conectando la alimentación externa**

Conecte el adaptador de alimentación externa a una salida de corriente estándar Inserte el adaptador en el conector de alimentación al respaldo del router.

## **Encendiendo su dispositivo**

1. Encienda el interruptor de encendido para iniciar. Asegúrese que el teléfono esté conectado antes de encenderlo.

**NOTE** Notas:

No coloque nada sobre el router. No apile los routers durante su uso

2. Espere 1 – 2 minutos luego de encender el router antes de utilizar los servicios. Los indicadores de 3G & ALIMENTACIÓN deben estar encendidos.

 $N<sub>0</sub>$  Motas:

Cuando el router esté apagado, quien intente realizar una llamada al mismo, escuchará un mensaje similar a "El número que ha marcado no está disponible".

Si el LED 3G está parpadeando constantemente, intente ubicar el router en un sitio diferente. El router se toma entre 1 – 2 minutos en inicializarse, registrarse en la red y obtener una dirección IP.

## *Fuente de alimentación*

Para operación normal conecte el router al adaptador de corriente externo. En caso de falla de corriente o cuando no haya fuente de alimentación externa disponible, el router no podrá operar.

## *Acerca de la tarjeta (U)SIM*

Evite manipular la tarjeta (U)SIM innecesariamente. Tome la tarjeta por los bordes para evitar daños por estática. Mantenga la tarieta (U)SIM lejos de electrodomésticos electrónicos eléctricos y magnéticos.

Si no adquiere servicio, asegúrese de:

- Usted está en un área con cubertura de red.
- •Está utilizando la tarjeta (U)SIM correcta.

## **Voz**

## *Realizando una llamada*

Antes de hacer una llamada, asegúrese de:

- La tarjeta (U)SIM está instalada.
- El cable de teléfono está conectado apropiadamente.
- La luz de encendido está activa.

•La luz de 3G está encendida.

Para hacer una llamada:

- 1. Levante el teléfono.
- 2. Digite el número telefónico.
- 3. Puede ingresar # en el teléfono para enviar la llamada o esperar entre 4-8 segundos para que la llamada se conecte automáticamente.
- 4. La llamada se conectará.

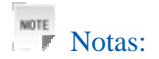

Si no hay indicador 3G, la señal RF no está disponible. Cambie la ubicación del router y asegúrese que nada lo está bloqueando.

#### **Haciendo una llamada a número fijo**

Si está hacienda una llamada local, agregue el código de área normalmente.

Ejemplo. 03 9612 3456

#### **Haciendo una llamada internacional**

Si está hacienda una llamada internacional, ingrese el código de acceso internacional seguido del código del país, el código de área y el número telefónico.

Ejemplo. 00 11 64 12 345678

## *Contestando una llamada*

Cuando el teléfono timbre, levantar el teléfono para contestar. Si el teléfono tiene función manos libres también puede contestar la llamada presionando el botón *Manos Libres.* Para finalizar la llamada presione nuevamente el botón de *Manos libres.*

# **Acceso a internet**

El router no requiere drivers y soporta todos los sistemas operativos con capacidad Ethernet LAN como Windows 2000, XP, Vista, MAC OS X and Linux. El router soporta dos computadores navegando internet al mismo tiempo utilizando cable Ethernet.

Nota: Todas las configuraciones de parámetros en este capítulo son solo para su referencia. Por favor contacte su proveedor de servicio para mayor información.

# *Preparación*

Antes de utilizar el servicio de datos asegúrese de:

- La tarjeta (U)SIM está instalada.
- El cable Ethernet está conectado apropiadamente.
- La luz de encendido esta activa.
- La luz 3G está encendida.
- La luz PPP está encendida.

#### **Requerimientos del navegador Web:**

Se recomienda el uso de uno de los siguientes navegadores de internet.

- IE 6.0 o superior
- Firefox 2.0
- Netscape version 9.0

## *Registro*

El router puede conectarse por RJ45 o por Wi-Fi (el SSID es "EDATEL\_WIFI"). Con cualquier modo de conexión se debe obtener una dirección IP automáticamente en la configuración del protocolo de internet (TCP/IP).

Después que el computador adquiere la dirección IP (como 192.168.0.1) del router, abra el navegador a ingrese "http://192.168.0.1" en la barra de dirección. Ingrese el nombre de usuario y la contraseña.

**Nombre de usuario**: admin

**Contraseña**: Edatel\*1

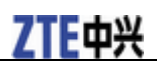

# **Bienvenido a ZTE MF23** goahead **WFRSERV** Nombre de usuario: Contraseña:  $\Box$  Guardar Ingresar Limpiar Derechos de autor &copia; 2011.ZTE. Todos los derechos

reservados.

Seleccione Ingresar para registrarse en el router.

NOTE Notas:

Si guarda luego de haber ingresado el nombre de usuario y contraseña, el router los guardará de tal manera que la próxima vez que desee registrase con el mismo usuario y contraseña, solo tendrá que hacer click en *Ingresar*.

## *Configuraciones*

No cambie las configuraciones a menos que su proveedor de servicios se lo indique. Si desea realizar cambios a su configuración, debe desconectar el router de la red. Luego de realizar los cambios reinicie el router apagándolo y encendiéndolo de nuevo.

## **Configuración rápida**

La configuración rápida le ayudará a configurar los parámetros básicos del router. A continuación se describen los pasos y parámetros de la configuración rápida.

1. Lea la guía cuidadosamente y seleccione *Siguiente*.

Configuración rápida

·El asistente le mostrará cómo configurar el portal de acceso en una forma segura: Haga click en "siguiente" para continuar, click en "regresar" para regresar a la página anterior y "siguiente"para continuar, y click en "aplicar"para guarda la configuración.

Notas

Los parámetros básicos se pueden establecer en este asistente. Para los parámetros avanzados, es necesario establecerlos en otros otros menús.

Siguiente

2. Establezca la **Configuración del Perfil PPP** y seleccione *Siguiente*

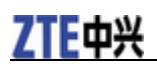

#### nfiguración rápida-->Configuración de perfil PPP

«Nombre de Perfil: El perfil predeterminado que se utiliza actualmente.

-APN: Si un APN (Access Point Name) es proporcionado por su proveedor de Internet, seleccione "APN manual", de lo contrario, seleccione "APN automático", la puerta de enlace se obtiene automáticamente.

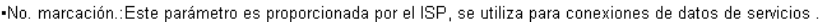

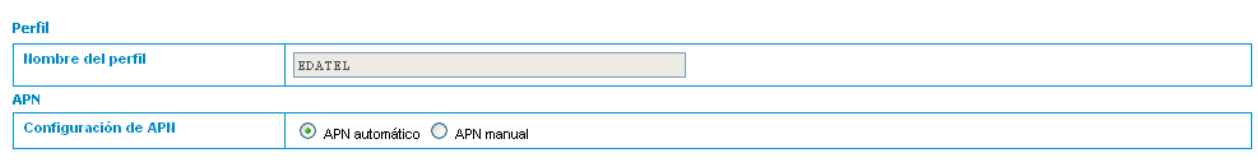

Regresar Siguiente

### 3. Establezca la **Autenticación PPP** y seleccione S*iguiente*.

# Configuración rápida-->Autenticación PPP

#### -Autenticación PPP

El modo de autenticación es proporcionado por su proveedor de servicios de Internet (ISP).

Protocolo de autenticación de contraseña (PAP): Proporciona un método simple, sin cifrado para que el usuario establezca su identidad utilizando un camino de 2 vías. Challenge-Handshake Authentication Protocol(CHAP): Se utiliza para verificar periódicamente la identidad del usuario Nombre de usuario PPP y la contraseña PPP son proporcionados por su proveedor de Internet y se utiliza para obtener la autenticación de la ISP en el momento de establecer la conexión.

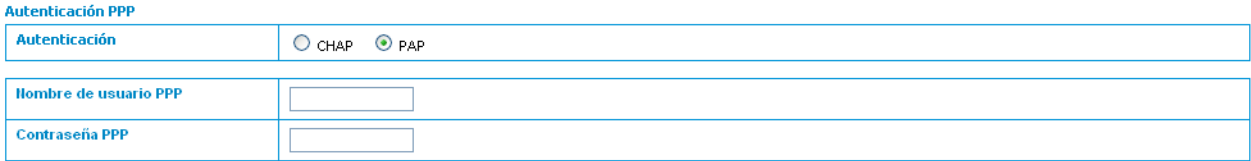

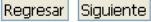

#### 4. Establezca la **Configuración SSID** y seleccione *Siguiente*.

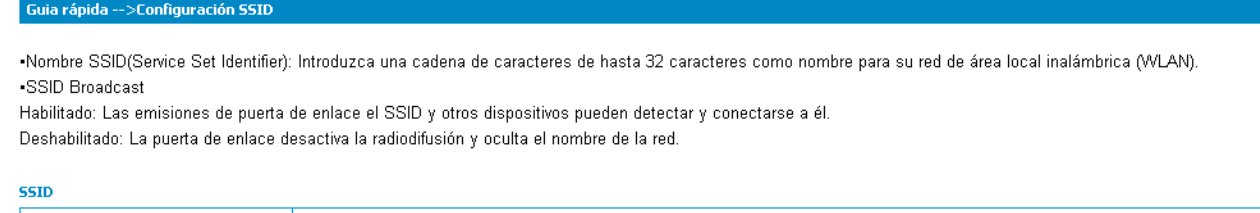

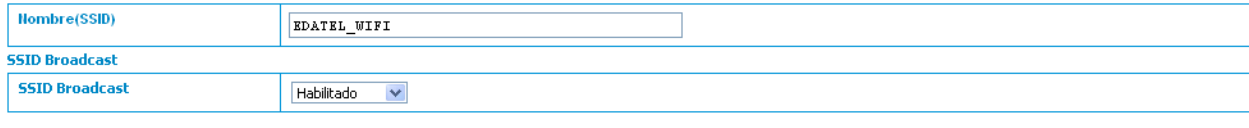

Regresar Siguiente

5. Establezca la **Configuración de Seguridad** y seleccione *Siguiente.*

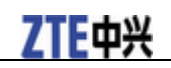

#### Configuración rápida-->Configuración de seguridad

-Agregue encriptación para su red inalámbrica para evitar el seguimiento del tráfico no autorizado y el acceso. Sin encriptación: La red inalámbrica está abierta a todo el mundo sin necesidad de autenticación y cifrado, esta opción no es recomendada. Privacidad Equivalente a Cableado (WEP): Es un sistema de cifrado de 64 bits o 128 bits configurable por el usuario. Acceso protegido Wi-Fi (WPA): Es un método de encriptación de 256 bits con claves que cambian de forma automática. WPA2: Es la versión Securer de WPA con la aplicación de la norma 802.11i. Algoritmo de cifrado WPA: TKIP, AES, TKIP+AES. Clave pre-compartida WPA: Introduzca la clave precompartida como texto plano (ASCII) la frase de contraseña de al menos 8 caracteres. Clave de intervalo de rotación: Especifique el intervalo de actualización de clave en cuestión de segundos. Introduzca O para deshabilitar la función de actualización. (Es mejor que se fije más de 59). Clave de red: Escriba 5 caracteres ASCII o 10 dígitos hexadecimales de una clave de 64 bits, introduzca 13 ASCII caracteres o 26 dígitos hexadecimales de una clave de 128 bits. لمستد L.

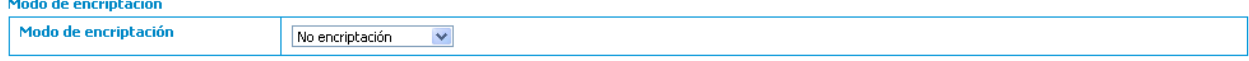

Regresar Siguiente

6. Muestre todas las configuraciones y luego seleccione **Aplicar** para completar. Si desea modificar, seleccione **Atrás** (La figura abajo es solo para su referencia).

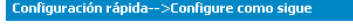

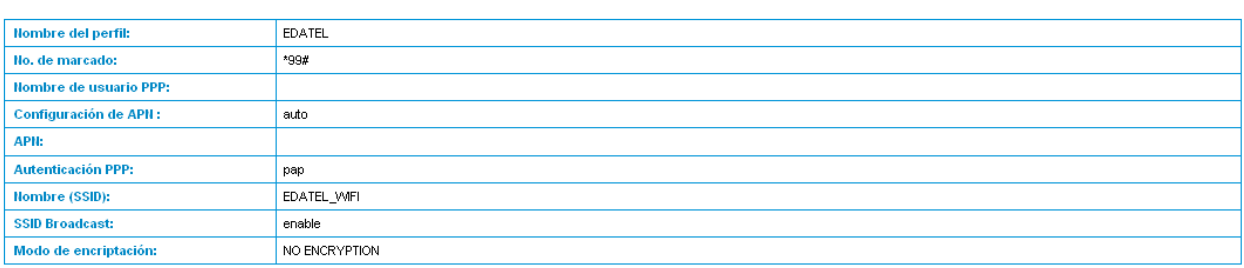

Regresar Aplicar

### **Conexión WAN**

Seleccione **Conexión WAN** y configure el acceso a internet.

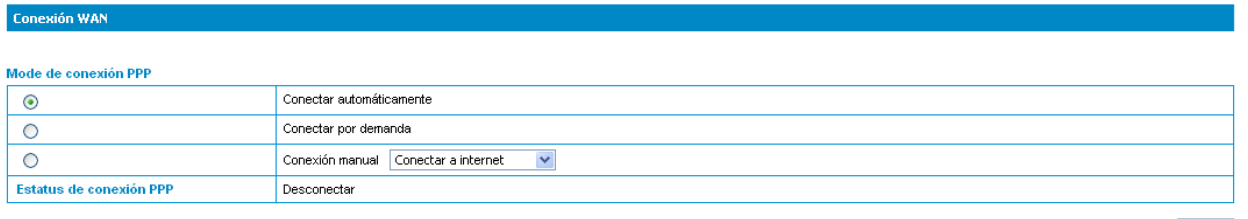

Aplicar

Se encuentran tres modos de conexión:

- **Conectar automáticamente**: El router se conectará automáticamente a la red WAN al estar encendido.
- **Conectar por demanda:** Se establecerá una conexión cuando se requiera transmisión de datos. El router se desconectará de Internet si no hay tráfico de datos durante el tiempo de inactividad (Max Idle time).
- **Conexión manual**: Conectarse o desconectarse de internet manualmente.

Seleccione **Aplicar** para confirmar su configuración y el estado de la conexión PPP se mostrará en la imagen.

### **Configuración 3G**

**Información inalámbrica** 

Selecciones **Configuración 3G > Información inalámbrica**, la información de 3G inalámbrica se muestra en la siguiente imagen:

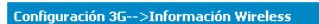

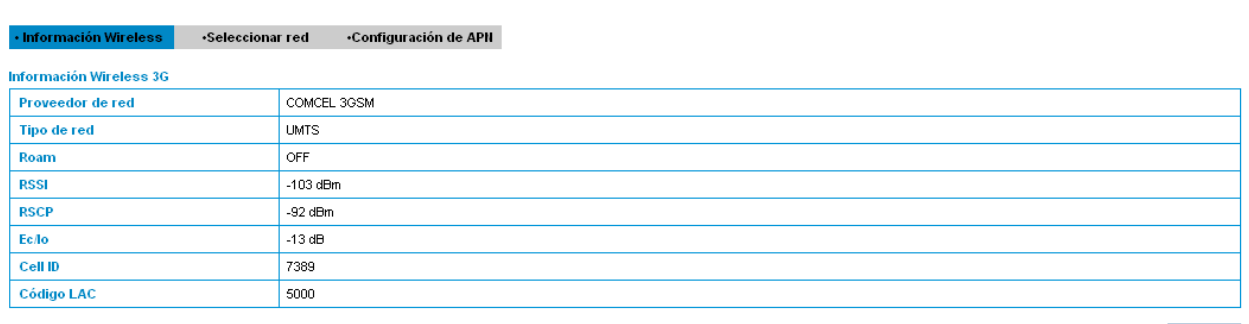

Refrescar

Aplicar

Selecciones **Refrescar** para actualizar la información inalámbrica.

#### **Seleccionar red**

Selecciones **Configuración 3G > Seleccionar red**, la selección de bandas se muestra en la siguiente imagen:

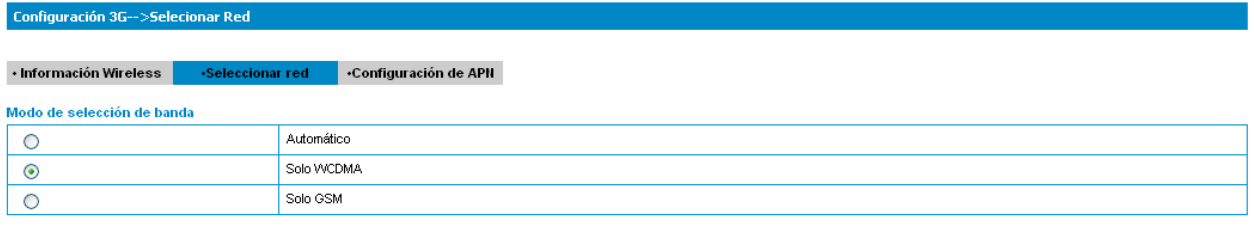

• Automático: El router busca redes válidas acorde con la red inalámbrica.

• **Solo WCDMA**: El router busca solo redes WCDMA.

• **Solo GSM**: El router busca solo redes GSM.

Seleccione **Aplicar** para confirma su configuración.

#### **Configuración de APN**

Seleccione **Configuración 3G > Configuración de APN**, los parámetros de APN se muestran en la siguiente imagen:

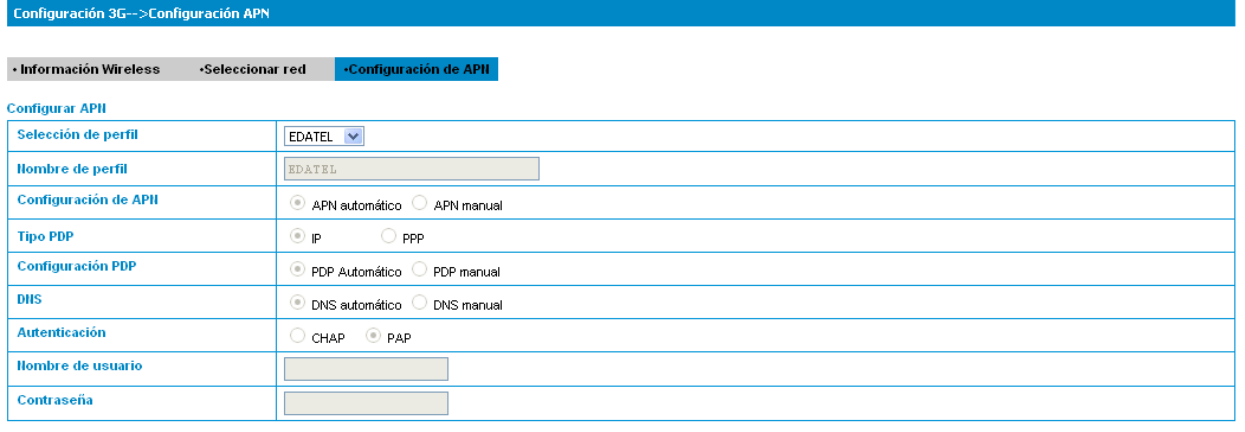

Guardar Configuración por defecto Agregar Eliminar

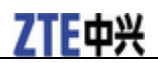

- **Configuración de APN**: Modo de dirección de APN. Si su proveedor de de servicio provee un APN fijo, selecciones **APN Manual**. De lo contrario, seleccione **APN Automático** y el router obtendrá el parámetro automáticamente.
- **APN**: APN string.
- **Número de marcación:** Este número de marcado se utiliza para conexiones de servicio de datos.
- **Tipo PDP**: Tipo de Packet Data Protocol (PDP). Se recomienda una **IP** a menos que el proveedor de servicios indique algo diferente.
- **Configuración PDP**: Modo de dirección PDP. Si su proveedor de servicios provee una dirección fija, seleccione **PDP Manual**. De lo contrario selecciones PDP Automática y el router obtendrá el parámetro automáticamente.
- **DNS**: Si el proveedor de servicios provee una dirección IP fija, seleccione **DNS Manual**. De lo contrarios, seleccione DNS Automático y el router obtendrá el parámetro automáticamente.
- **Autenticación**: El Password Authentication Protocol (PAP) provee un método simple sin encriptación para que el compañero establezca su identidad usando un handshake doble vía. Challenge-Handshake Authentication Protocol (CHAP) se utiliza para que periódicamente verifique la identidad del compañero usando un handshake de 3 vías.
- **Nombre de usuario**: El nombre de usuario se utiliza para obtener la autenticación del ISP cuando se establece la conexión.
- **Contraseña**: La contraseña se utiliza para obtener la autenticación del ISP cuando se establece la conexión.

Seleccione **Agregar** para definir el nuevo perfil de APN y luego seleccione **Guardar** para guardar el ´perfil. Seleccione **Configuración Predeterminada** para configurar los parámetros a sus valores predeterminados. Seleccione un perfil y luego selecciones **Eliminar** para eliminarlo.

NOTE Notas:

No es posible eliminar o editar el perfil de APN actual.

### **Router**

#### **LAN**

Seleccione **Router > LAN**, los parámetros LAN se muestran en la siguiente figura:

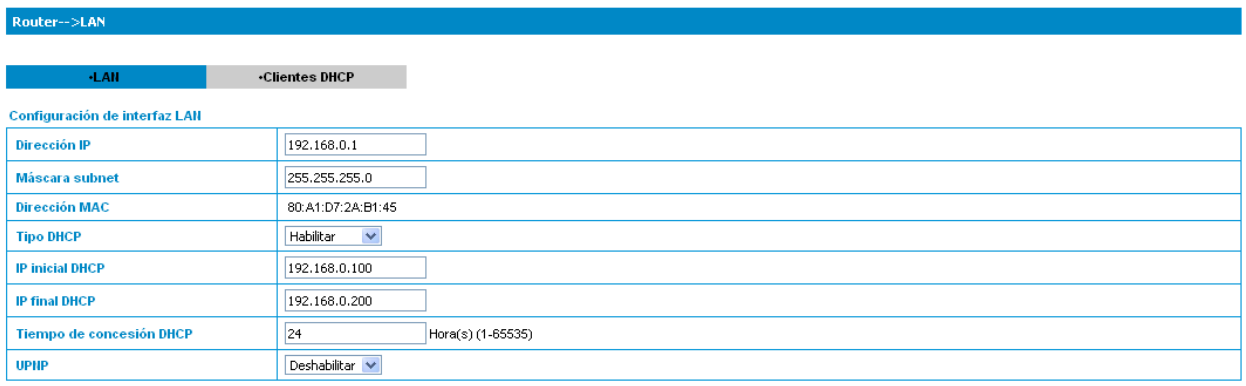

Aplicar Cancelar

• **Direccón IP**: ¨Dirección para la interfaz LAN.

• **Máscara Subnet**: Máscara Subnet para la dirección IP.

• **Dirección MAC**: Dirección MAC para la interfaz LAN.

• **Tipo DHCP**: Definir el tipo de DHCP. Por defecto, el router está definido como un servidor DHCP.

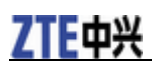

- **IP inicial DHCP**: Ubicar dirección IP de inicio para el pool IP.
- **IP final DHCP**: Ubicar dirección IP final para el pool IP. La dirección IP final de DHCP debe ser más larga que la dirección IP inicial de DHCP.
- **Tiempo de concesión DHCP**: Defina el periodo de expiración de la dirección IP y se otorgará una nueva.
- **UPNP**: Habilitar function universal Plug and Play(UPNP) o no.

Seleccione **Aplicar** para confirmar su configuración.

#### **Clientes DHCP**

Seleccione **Router > Clientes DHCP**, los parámetros de clientes DHCP se muestran en la siguiente imagen:

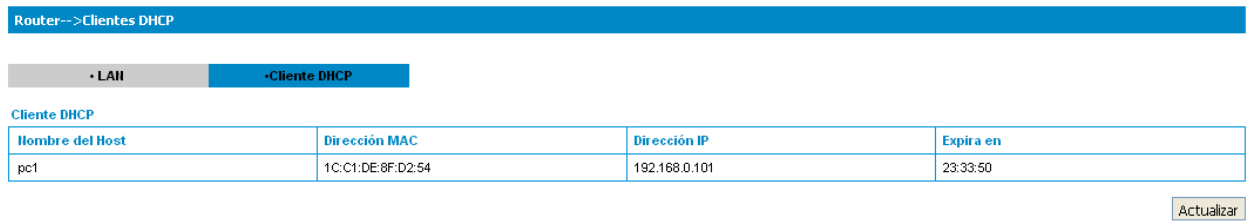

## **Configuración Wi-Fi**

Lista de estaciones

Seleccione **Configuración Wi-Fi > Lista de Estación**, las estaciones de redes inalámbricas se muestran en la siguiente imagen:

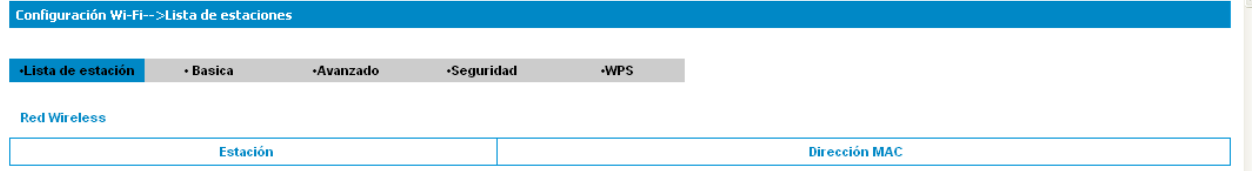

#### **Básica**

Seleccione **Configuración Wi-Fi > Básica**, los parámetros básicos de la red inalámbrica se muestran en la siguiente imagen:

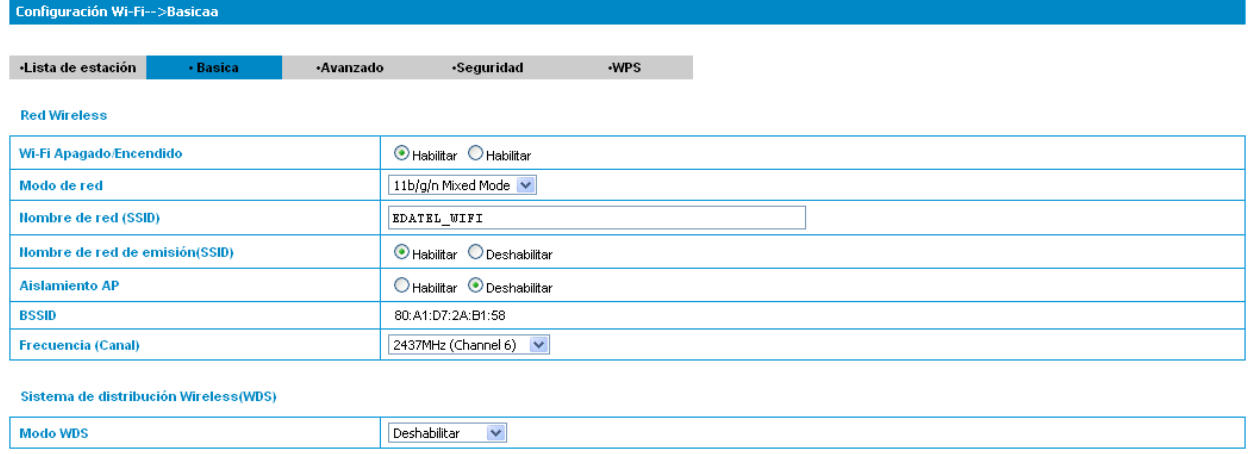

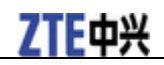

#### **Modo físico**

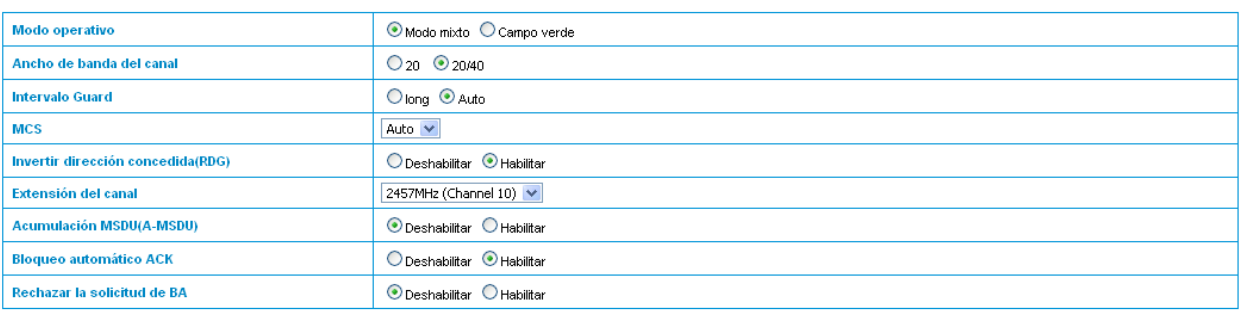

Aplicar Cancelar

- **Wi-Fi Apagado/Encendido**: Habilitar Wi-Fi o no.
- **Modo de red**: Si todos los dispositivos se conectan con el router en el mismo modo de transmisión, el desempeño mejorará si se selecciona el modo inalámbrico apropiado.
- **Nombre de red (SSID)**: Service Set Identifier (SSID). Ingrese una sucesión de menos de 32 caracteres como el nombre de red inalámbrica de área local (WLAN).
- **Nombre de red emisión(SSID)**: Habilitar o deshabilitar esta función (Default). Si se selecciona **Habilitar**, el router transmitirá el SSID y otros dispositivos podrán detectarlo y conectarse
- **Aislamiento IP**: Cuando se selecciona **Habilitar**, cada uno de sus clientes inalámbricos no se podrán comunicar entre sí.
- **BSSID**: Dirección MAC para el Wi-Fi.
- **Frecuencia (Canal)**: Seleccione el canal apropiado para optimizar el desempeño y cobertura de su red inalámbrica.
- **Modo WDS**: WDS habilita el router para comunicarse con otros APs, la conexión WDS es una comunicación de dos vías, los APs deben conocer la dirección MAC inalámbrica del otro y asegurarse que todos los APs comparten el mismo y canal.

La configuración WDS se muestra a continuación:

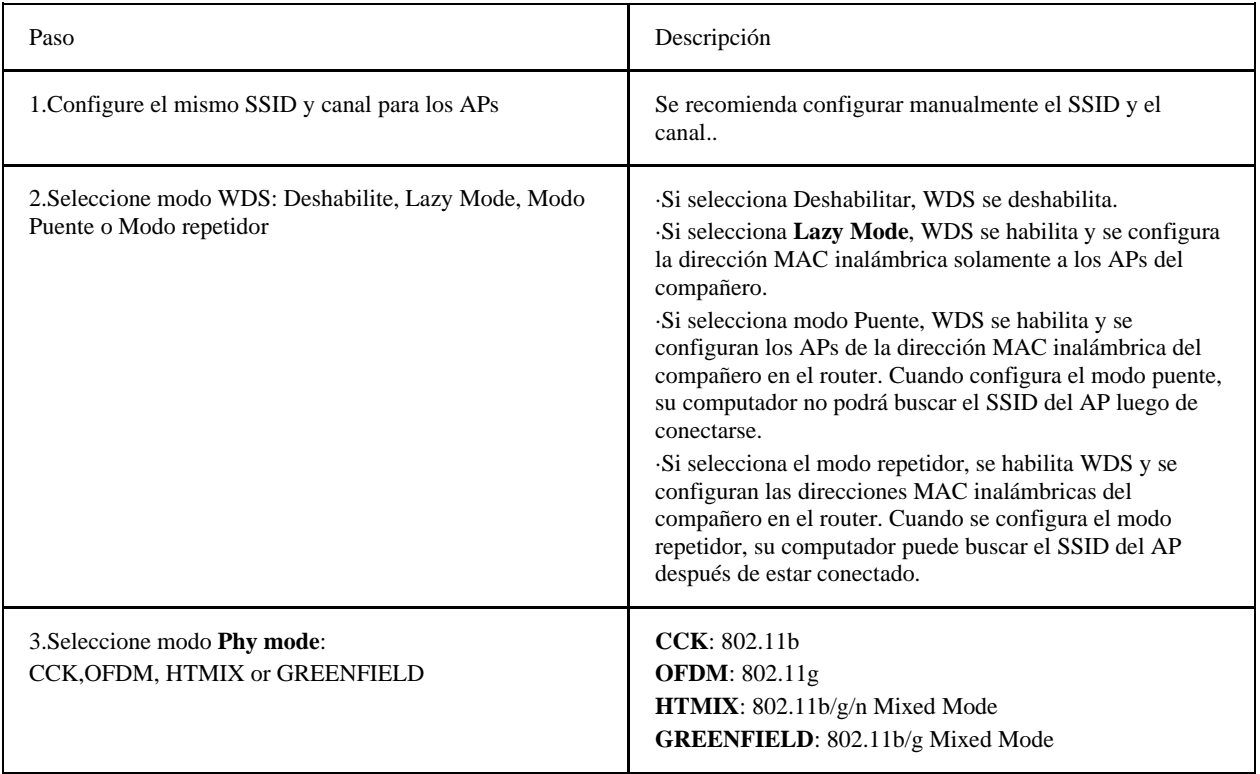

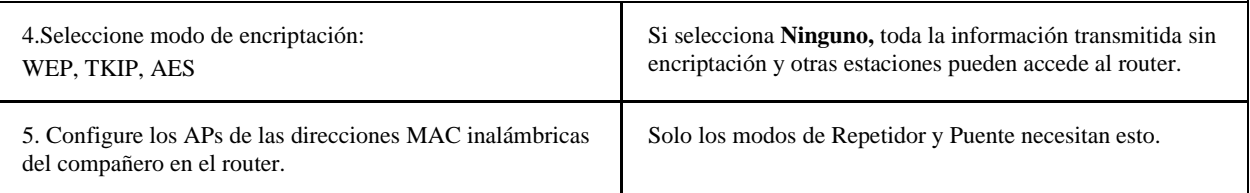

Los parámetros de modo físico HT se muestran a continuación:

- **Modo operativo**: En modo mixto, los paquetes se transmiten con un preámbulo compatible con la herencia 802.11a/g, el resto del paquete tiene un nuevo formato. En **Campo Verde**, paquetes de alto rendimiento son transmitidos sin una parte compatible de herencia.
- **Ancho de banda de Canal**: Configure el ancho de banda del canal físico HT.
- **Intervalo Guard**: El intervalo de guardia proporciona inmunidad a los retrasos de propagación a la cual la información digital es bastante sensible.
- **MCS**: El esquema de codificación y modulación (MCS) es un valor que determina la modulación, codificación y número de canales espaciales.
- **Invertir dirección concedida (RDG)**: Habilitar **RDG** o no.
- **Extensión del canal**: Configure el canal extensión. El canal extensión también es capaz de enviar y recibir datos.
- **Acumulación MSDU(A-MSDU)**: para habilitar el Hyper Throughput TX Aggregate MAC Service Data Unit, seleccione **Habilitar.**
- **Bloque automático ACK**: Seleccione bloqueo o no de ACK (Reconocer Número) durante la transferencia de datos.
- **Rechazar la petición de BA** Seleccione declinar o no solitud BA de compañero..

Seleccione Aplicar para confirmar su configuración.

![](_page_19_Picture_14.jpeg)

El número máximo de usuarios WI-Fi es de 5.

#### **Avanzado**

Seleccione **Configuración Wi-Fi > Avanzado**, los parámetros avanzados de red inalámbrica se muestran en la imagen:

![](_page_19_Picture_157.jpeg)

![](_page_20_Picture_1.jpeg)

- **Intervalo Beacon**: El router transmite un mensaje beacon para anunciar que tiene tramas protegidas para entregar. El valor por defecto es 100 (ms). Los mensajes beacon son paquetes enviados por los puntos de acceso para sincronizar una red de inalámbrica. Se recomienda especificar un valor para el intervalo beacon.
- **Tasa de datos beacon (DTIM)**: Un mensaje indicativo de tráfico de entrega (DTIM) le indica al siguiente cliente que debe escuchar la transmisión y mensajes de multidifusión..
- **Umbral de fragmento**: Este valor debe permanecer en su valor predeterminado de 2346. Si evidencia una mayor rata de error de paquetes de datos, puede incrementar ligeramente el umbral de fragmentación. Configurar el umbral de fragmentación demasiado bajo puede resultar en bajo desempeño.
- **Umbral RTS**: El umbral (RTS) debe permanecer en 2347. Si encuentra flujo de información inconsistente, solo se recomienda hacer modificaciones menores.
- **Potencia de TX**: Potencia de transmisión debe permanecer en 100.
- **Preámbulo corto**: El tamaño del bloque CRC block en las tramas durante la comunicación inalámbrica.
- **Shot Slot**: Para indicar que 802.11g está utilizando un shot time slot porque no hay una estación de herencia 802.11b) presente.
- **Ráfaga Tx**: Ráfaga Tx permite el router para entregar mejor rendimiento en el mismo periodo y ambiente incrementar la velocidad.
- **Pkt\_Aggregate**: Incrementar eficiencia al agregar paquetes de datos de aplicaciones múltiples en una trama de transmisión. De esta manera redes varios paquetes de datos con costos fijos en una sola trama.
- **Soporta IEEE 802.11H**: Suporta IEEE 802.11H o no.

Los parámetros multimedia Wi-Fi se muestran a continuación:

- **Capacidad WMM**: Cuando se transfieren contenidos multimedia por red inalámbrica, esta función mejora el desempeño de transferencia de datos.
- **Capacidad APSD**: Automatic Power Save Delivery (APSD), habilita o deshabilita flujo de datos utilizando APSD durante la transmisión para ahorro de potencia.

Seleccione **Aplicar** para confirmar la configuración.

#### **Seguridad**

Seleccione **Configuración Wi-Fi > Seguridad**, los parámetros de seguridad se muestran en la siguiente imagen:

![](_page_20_Picture_176.jpeg)

A menos que uno de estos modos de encriptación sea seleccionado, la transmisión inalámbrica de y hacia la tred inalámbrica puede ser fácilmente interceptada e interpretada por usuarios no autorizados.

Los modos de seguridad se describen a continuación:

• **Abierto**: Puede autenticar exitosamente con un SSID, sea válido o vacío.

- **Compartido**: Los clientes WLAN que tienen la misma clave WEP con puerta de acceso inalámbrica pueden pasar la autenticación y accede a la red inalámbrica.
- **WEPAUTO**: Selecciona seguridad WEP automáticamente.
- **WPA-PSK**: WPA Pre-Shared Key, Ingrese la clave pre-compartida como una frase de contraseña de texto simple (ASCII) de por lo menos 8 caracteres.
- **WPA2-PSK**: Es la version más segura de WPA con implementación del estándar 802.11i.
- **WPA-PSK/WPA2-PSK**: Aplica los esquemas WPA-PSK y WPA2-PSK.

Si el tipo de autenticación es **Abierto, Compartido, WEPAUTO**, la parte inferior de la página de configuración muestra los parámetros como se indica.

• **Claves WEP**: Es posible configurar cuatro claves en los espacios. Seleccione el índice de clave primaria. La clave primaria es la única clave en uso en un momento dado. Cualquier clave que ingrese para un punto de acceso, también debe ingresar las claves para el adaptador cliente en el mismo orden. En otras palabras, las claves 1 WEP en el AP deben coincidir la clave 2 WEP en el adaptador cliente, etc. Seleccione Hex si se utilizan 10 o 26 números hexadecimales (0-9, a-f o -~F). Selecciones ASCII si se utilizan 5 o 13 caracteres ASCII (Sensible a mayúsculas y minúsculas).

Si el tipo de autenticación es **WPA-PSK** , **WPA2-PSK** o **WPA-PSK/WPA2-PSK** , la parte inferior de la página de configuración muestra los parámetros WPA.

- **WPA Algorithm**: **TKIP**, **AES** o **AUTO**.
- **Contraseña**: Puede ingresar dígitos hexadecimales de hasta 64 caracteres o ingresar caracteres ASCII.
- **Intervalo de renovación de clave**: Defina que tan seguido debe ser renovado.

Puede configurar filtro MAC inalámbrico:

- **Deshabilitar inalámbrica**: Si deshabilitada, la dirección MAC no se utilice para controlar el acceso a la red.
- **Permitir inalámbrica**: Configurar la dirección MAC permitida para accede a la red.
- **Rechazar inalámbrica**: Configurar la dirección MAC que no permite acceder a la red.

Seleccione **Aplicar** para confirmar la configuración.

#### **WPS**

Seleccione **Configuraciones Wi-Fi > WPS**, la configuración WPS se muestra en la siguiente imagen:

![](_page_21_Picture_181.jpeg)

Seleccione **Habilitar,** seleccione **Aplicar**, la configuración WPS se muestran en la siguiente imagen:

![](_page_22_Picture_1.jpeg)

#### Wi-Fi Setting-->WPS

**Basic** 

**Advanced** 

![](_page_22_Picture_103.jpeg)

·Security **AVPS** 

#### **WPS Config**

![](_page_22_Picture_104.jpeg)

**Apply** 

#### **WPS Summary**

![](_page_22_Picture_105.jpeg)

Reset OOB

## **WPS Progress WPS mode** OPIN OPBC **Client PIN** Apply

**WPS Status** 

![](_page_22_Picture_106.jpeg)

El resumen de WPS, Progreso de WPS y estatus WPS se muestran en la siguiente imagen.

Para configurar WPS, seleccione modo WPS, dos modos se describen a continuación:

- **PIN**: Existen dos formas de usar el modo PIN, uno es configurar el código PIN en el adaptador inalámbrico del cliente (puede encontrar el código PIN el campo **AP PIN** del resumen WPS), la otra forma es configurar el código PIN del cliente en el campo **PIN del Cliente**.
- **PBC**: Presione el botón WPS en el router o seleccione PBC y luego seleccione **Aplicar**. Presione el botón **WPS** en el adaptador inalámbrico del cliente por dos minutos y el proceso de negociación iniciará..

### **Firewall**

Puede configurar las reglas del firewall para proteger su red de virus, gusanos y actividad maliciosa en

Internet.

![](_page_23_Picture_2.jpeg)

7TF由兴

Puede configurar la máximo 10 elementos de filtro por **filtrado MAC/IP/Port y filtrado URL**.

#### **Filtrado MAC/IP/Port**

Seleccione **Firewall > Filtrado Mac/Ip/Port Filtering**, el filtrado Mac/IP/Port se muestra en la siguiente imagen:

![](_page_23_Picture_131.jpeg)

Aplicar

Si selecciona **habilitar**, la configuración del filtro se mostrará:

![](_page_23_Picture_132.jpeg)

Aplicar

![](_page_23_Picture_133.jpeg)

Mac actual/IP/Reglas de puerto de filtrado en el sistema

![](_page_23_Picture_134.jpeg)

Eliminar Resetear

- **Política predeterminada**: Configurar como manejar un paquete si ninguna de las reglas aplica.
- **Dirección MAC**: Configure la dirección MAC que se filtrará.
- **Dirección IP dest**: Configure la dirección IP destino que se filtrará.
- **Dirección IP fuente**: Configure la dirección Ip fuente que se filtrará.
- **Protocolo**: Configure que protocolo se utilizará para el filtrado.
- **Rango de puertos destino:** Configure los números de los puertos destino que se filtrarán
- **Rango de puertos fuente:** Configure los números de los puertos fuente que se filtrarán.
- **Acción**: Configure como manejar los paquetes que coincidan con la regla.
- **Comentario**: Digite los comentarios de las configuraciones de filtrado.

Selecciones **Aplicar** para confirmar su configuración.

![](_page_24_Picture_1.jpeg)

#### **Filtrado URL**

Puede configurar el filtro de contenido para restringir acceso a contenido inapropiado. Seleccione **Firewall > Filtrado URL**, el filtrado URL se muestra en la siguiente imagen:

![](_page_24_Picture_106.jpeg)

Digite la dirección URL y luego seleccione **Agregar** para adicionar la dirección URL a la lista de filtrado. El nuevo elementos se mostrará en el campo **Filtros de WEBs URL actuales:**.

#### **Redireccionamiento de puertos**

Puede configurar servidores virtuales para proveer servicios en Internet. Seleccione **Firewall > Reenvío de Puertos**, la configuración del servidor virtual se muestra en la siguiente imagen:

![](_page_24_Picture_107.jpeg)

#### Si selecciona **Habilitar**, la Configuración de Servidor Virtual se mostrarán::

![](_page_24_Picture_108.jpeg)

Aplicar

Aplicar

- **Dirección IP**: Configure la dirección IP para el servidor virtual.
- **Rango de puertos**: Configure el número de los puertos para el servidor virtual.
- **Protocolo**: Configure el protocolo para el servidor virtual..
- **Comentarios**: Digite el comentario par las configuración del servidor virtual.

Seleccione **Aplicar** para confirmar su configuración.

#### **DMZ**

Puede configurar la zona des-militarizada (DMZ) para separar la red interna de Internet. Seleccione **Firewall > DMZ**, la configuración DMZ se muestra en la imagen:

![](_page_25_Picture_0.jpeg)

![](_page_25_Picture_79.jpeg)

Si selecciona **Habilitar**, configure la dirección IP DMZ y luego seleccione Aplicar para confirmar la configuración.

![](_page_25_Picture_80.jpeg)

#### **Seguridad del Sistema**

Puede configurar el firewall del sistema para proteger el AP o el router de ataques. Seleccione **Firewall > Seguridad del Sistema**, la configuración de la seguridad del sistema se muestra en la siguiente imagen:

![](_page_25_Picture_81.jpeg)

**Permita o Niegue** la function de administración remota y **Habilite o Deshabilite** el ping desde el filtro WAN según requerido y seleccione **Aplicar.**.

### **SMS**

#### **Nuevo mensaje**

Seleccione **SMS > Nuevo Mensaje** para ingresar a la interfaz de Mensaje nuevo.

![](_page_25_Picture_82.jpeg)

Edite el mensaje nuevo. Seleccione **Enviar** para enviar el mensaje. Seleccione **Guardar** para almacenar el mensaje en Borradores.

![](_page_26_Picture_0.jpeg)

#### **Bandeja de entrada**

Seleccione **SMS > Bandeja de entrada** para ingresar a la interfaz de bandeja de entrada.

![](_page_26_Picture_85.jpeg)

Puede seguir la siguiente operación. **Ver/Eliminar/Responder/Reenviar/Eliminar todo**.

#### **Bandeja de salida**

Seleccione **SMS > Bandeja de salida** para ingresar a la interfaz de Bandeja de Salida.

![](_page_26_Picture_86.jpeg)

Puede seguir la siguiente operación. **Ver/Eliminar/Responder/Reenviar/Eliminar todo**.

#### **Borradores**

Seleccione **SMS > Borradores** para ingresar a la interfaz de Borradores.

![](_page_26_Picture_87.jpeg)

Puede seguir la siguiente operación. **Ver/Eliminar/Responder/Reenviar/Eliminar todo**.

## **Avanzado**

#### **Estado**

Seleccione **Avanzado > Estado**, la información del sistema se muestra en la siguiente imagen:

![](_page_26_Picture_88.jpeg)

#### **Estadísticas**

Seleccione **Avanzado > Estadísticas**, la información estadística del sistema se muestra en la siguiente

![](_page_27_Picture_0.jpeg)

![](_page_27_Picture_1.jpeg)

imagen:

![](_page_27_Picture_97.jpeg)

#### **Administración**

Seleccione **Avanzado > Administración**, la información de la configuración del administrador se muestra en la siguiente imagen:

![](_page_27_Picture_98.jpeg)

Aplicar Cancel

![](_page_27_Picture_99.jpeg)

Aplicar Cancel

Para configurar la nueva cuenta, digite la nueva cuenta y contraseña y luego seleccione **Aplicar** para confirmar su configuración.

#### **Actualizar**

Seleccione **Avanzado > Actualización** para actualizar la versión de software del router.

![](_page_27_Picture_100.jpeg)

Seleccione **Examinar...**, ubique la última versión de software y luego seleccione **Actualizar**.

NOTE<sub>NOTE</sub>

No actualice el software a menos que sea necesario. Una actualización errónea puede causar el malfuncionamiento del router.

#### **Restaurar**

Seleccione **Avanzado > Restaurar**, seleccione **Restaurar** para configurar los parámetros a sus valores de fábrica y el equipo se apagará.

![](_page_28_Picture_1.jpeg)

![](_page_28_Picture_76.jpeg)

#### **Reiniciar**

Seleccione **Avanzado > Reiniciar** y se mostrará la siguiente pantalla:

![](_page_28_Picture_77.jpeg)

Puede reiniciar el puerto de acceso remotamente por webUI, si el Puerto de acceso no está cerca.

#### **Administración de PIN**

Seleccione **Avanzado > Administración de PIN**, la administración de Pin se muestra en la siguiente imagen:

![](_page_28_Picture_78.jpeg)

Digite el código PIN anterior y luego ingrese dos veces el nuevo código PIN. Seleccione **Aplicar** para confirmar su configuración.

![](_page_28_Picture_79.jpeg)

Tres ingresos de código PIN erróneo bloquearán la tarjeta (U)SIM.

## *Desconectándose de Internet*

Si quiere terminar su conexión a internet, seleccione **Desconectarse de Internet** en la página **Conexión WAN** y luego seleccione **Aplicar**.

También puede apagar el router para desconectarse de Internet.

## *Cerrar sesión*

Seleccione **Cerrar Sesión**, una ventana aparecerá tal como se muestra en la siguiente imagen:

![](_page_29_Picture_27.jpeg)

Seleccione **Aceptar**.

# **Solución de problemas y FAQs**

• Asegúrese que el router está encendido y todos los cables están conectados correctamente.

• Revise los LEDs de RSSI, PPP y PWR están encendidos y no parpadeando o apagados.

#### **Problemas de Voz**

![](_page_30_Picture_136.jpeg)

#### **Internet Related Problems**

![](_page_30_Picture_137.jpeg)

#### **Others**

![](_page_30_Picture_138.jpeg)

# **Technical Parameters**

### **Red & Frecuencia de Banda**

EDGE/GPRS/GSM: 850/900/1800/1900MHz HSUPA/HSDPA/UMTS: 850/1900/2100MHz

**Adaptador de Alimentación**  Input: 100V~240V(AC), 50/60Hz Output:+12V (DC), 700mA Max

**Servicio de datos**  HSUPA 2Mbps UL HSDPA 7.2Mbps DL

**Dimensiones (W×H×D)**  138mm×102mm×27mm **Peso**  About 400g

# **Glosario**

- •AC: Corriente alterna
- •APN: Nombre de punto de acceso
- •DC: Corriente continúa
- •DHCP: Protocolo de Control Dinámico de Host
- •DNS: Sistema de nombre de dominio (o servicio o servidor)
- •DoS: Negación de servicio
- •EDGE: Tasas de Datos Mejorados para la evolución de GSM
- •ESSID: Expanded Service Set Identifier
- •Ethernet: Es el nombre de una tecnología de redes de computadoras de área
- •GSM: Sistema Global para las Comunicaciones Móviles
- •GPRS: Servicio general de paquetes de radio
- •HSDPA: Acceso descendente de paquetes a alta velocidad
- •HSUPA: Acceso ascendente de paquetes a alta velocidad
- •IP: Protocolo de internet
- •LAN: Red de área local
- •LED: Diodo emisor de Luz
- •MHz: Megahertz
- •MTU: Unidad máxima de transmisión
- •PDP: Protocolo de paquetes de datos
- •PIN: Número de identificación personal
- •PPP: Protocolo punto a punto
- •PSTN: Red telefónica conmutada
- •PUK: Clave personal de desbloqueo
- •RSSI: Indicador de intensidad de señal de recepción RF: Radio Frequency
- •SIP: Protocolo de sesión iniciada
- •UPnP: Universal Plug and Play
- •(U)SIM: (Universal) módulo de identificación del suscriptor
- •WCDMA: Acceso múltiple por división de código de banda ancha
- •WEP: Privacidad Equivalente a Cableado
- •WLAN: Wireless LAN
- •WPA-PSK: Acceso protegido Wi-Fi seguro de clave pre-compartida